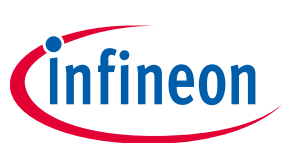

# **Eclipse IDE for ModusToolbox™**

# **quick start guide**

### **About this document**

#### **Version**

2.4.0

#### **Scope and purpose**

ModusToolbox<sup>™</sup> software is a set of tools that support device configuration and application development. These tools enable you to integrate our devices into your existing development methodology.

#### **Intended audience**

This guide provides a quick walkthrough for using the Eclipse IDE provided as part of the ModusToolbox™ tools package. If you wish to use other IDEs, such as VS Code, IAR, or µVision, refer to the "Export to IDEs" chapter in the **ModusToolbox<sup>™</sup> user guide**.

#### **Document conventions**

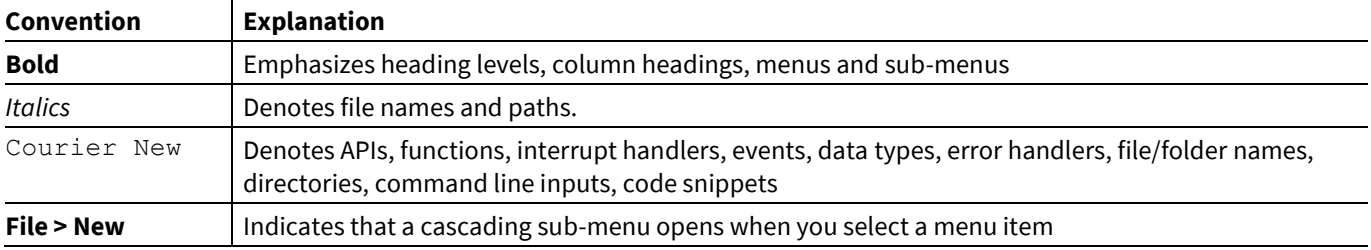

#### **Reference documents**

Refer to the following documents for more information as needed:

- [ModusToolbox™ installation guide](http://www.cypress.com/ModusToolboxInstallGuide) This provides information and instructions about installing the tools package on Windows, Linux, and macOS.
- [Eclipse IDE for ModusToolbox](http://www.cypress.com/MTBEclipseIDEUserGuide)<sup>™</sup> user guide This provides more details about features added to the ModusToolbox™ version of the Eclipse IDE.
- [Eclipse IDE survival guide](http://www.cypress.com/EclipseIDESurvivalGuide) This provides a FAQ about how to use Eclipse to perform common tasks.
- [Eclipse Workbench User Guide](http://help.eclipse.org/oxygen/index.jsp?nav=%2F0_4_4) This provides more details about the generic Eclipse environment.
- [ModusToolbox](https://www.cypress.com/ModusToolboxUserGuide)™ user guide. This provides information about all the tools included with ModusToolbox™.
- [Project Creator user guide](https://www.cypress.com/ModusToolboxProjectCreator) This provides specific information about the Project Creator tool.
- [Device Configurator guide](https://www.cypress.com/ModusToolboxDeviceConfig) This provides specific information about the Device Configurator.

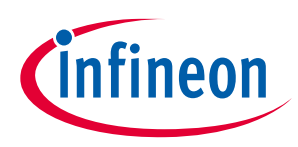

# **1 Download/Install/Run Eclipse IDE**

Refer to the instructions in the ModusToolbox<sup>™</sup> [installation guide](http://www.cypress.com/ModusToolboxInstallGuide) for how to download and install ModusToolbox™ software, as well as to run the Eclipse IDE. As noted in the guide, when you first run the IDE, a dialog opens to specify the workspace.

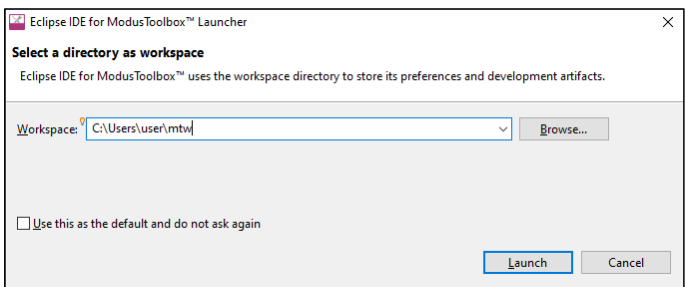

Then, accept the License Agreement, and the Eclipse IDE opens with the Quick Panel and Console by default.

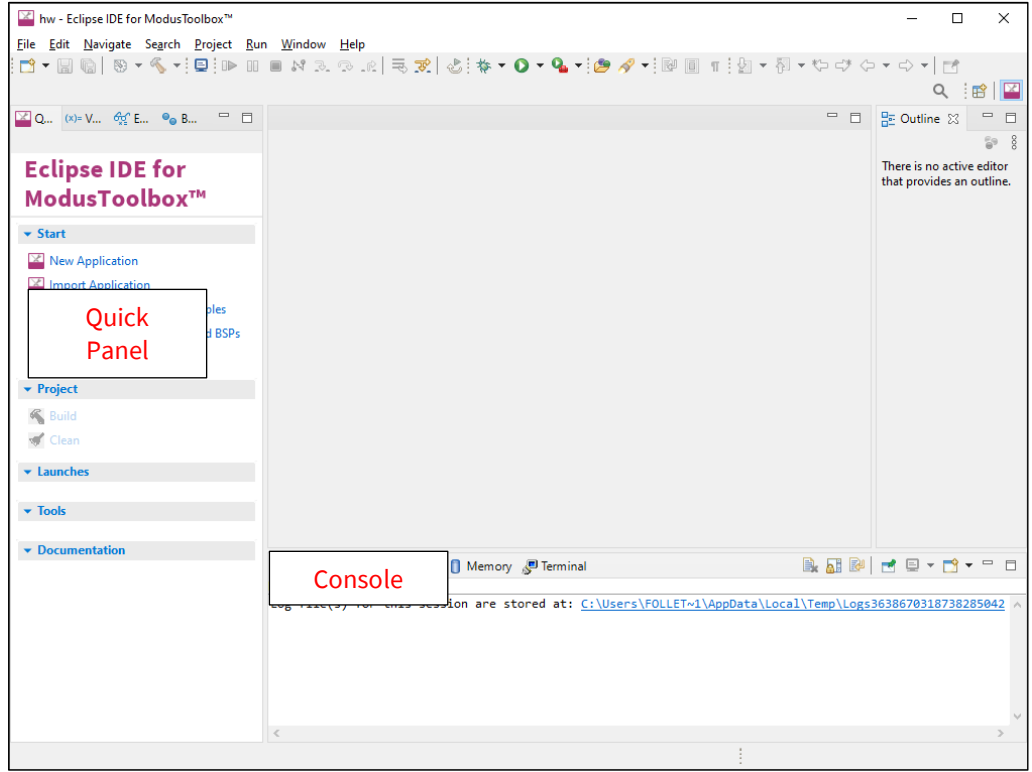

- The **Quick Panel** provides links to tool commands and documentation.
- The **Console** displays various messages when updating the application in some way (building, programming, etc.).

# **Eclipse IDE for ModusToolbox™**

**quick start guide**

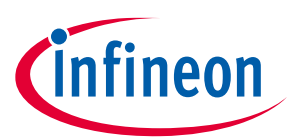

**Create new application**

# **2 Create new application**

Creating an application includes several steps, as follows:

#### **2.1 Step 1: Open Project Creator tool**

In the **Quick Panel**, click the **New Application** link.

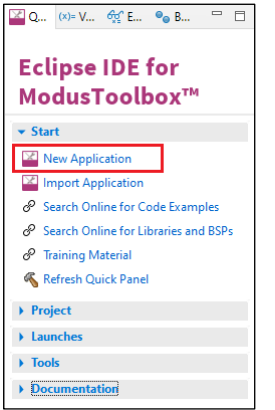

Or, select **File > New > ModusToolbox™ Application**.

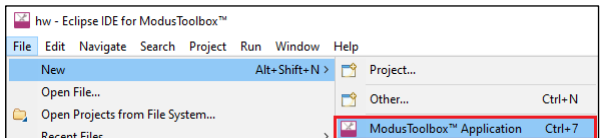

The Eclipse IDE displays a message and waits for the Project Creator tool to open.

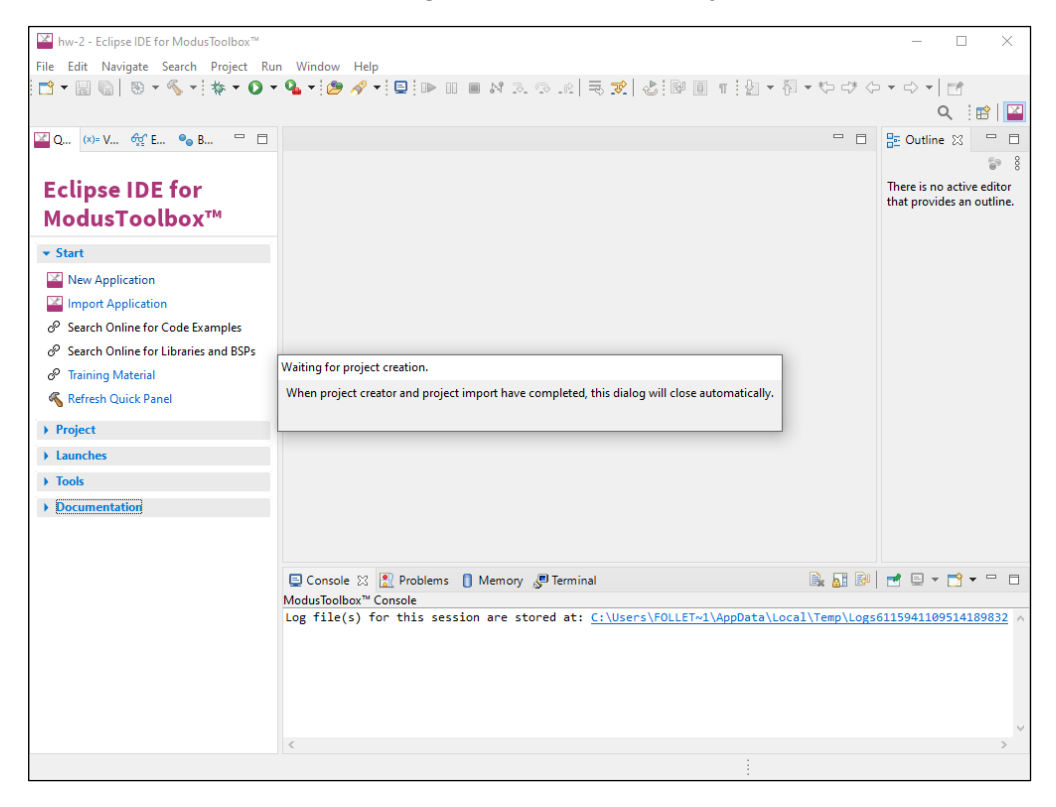

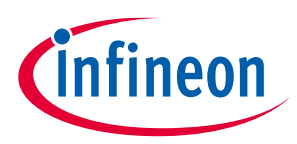

**Create new application**

### **2.2 Step 2: Choose Board Support Package (BSP)**

When the Project Creator tool opens, click on the **Kit Name**; see the description for it on the right. For this example, select the **CY8CKIT-062-WIFI-BT** kit. The following image is an example; the precise list of boards available in this version will reflect the platforms available for development.

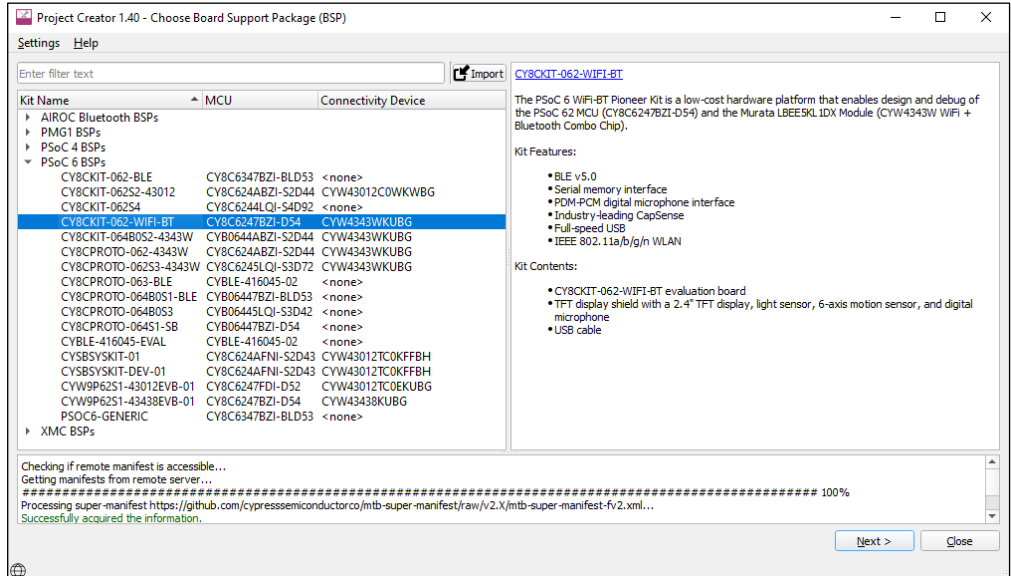

### **2.3 Step 3: Select application**

Click **Next >** to open the Select Application page. This page displays example applications, which demonstrate different features available on the selected BSP. In this case, the CY8CKIT-062-WIFI-BT provides the PSoC™ 62 MCU and the AIROC™ CYW4343W Wi-Fi & Bluetooth® combo chip. You can create examples for PSoC™ 6 MCU resources such as CAPSENSE™ and QSPI, as well as numerous examples for AnyCloud connectivity.

For this example, select **Hello World** from the list. This example exercises the PSoC™ 6 MCU to blink an LED.

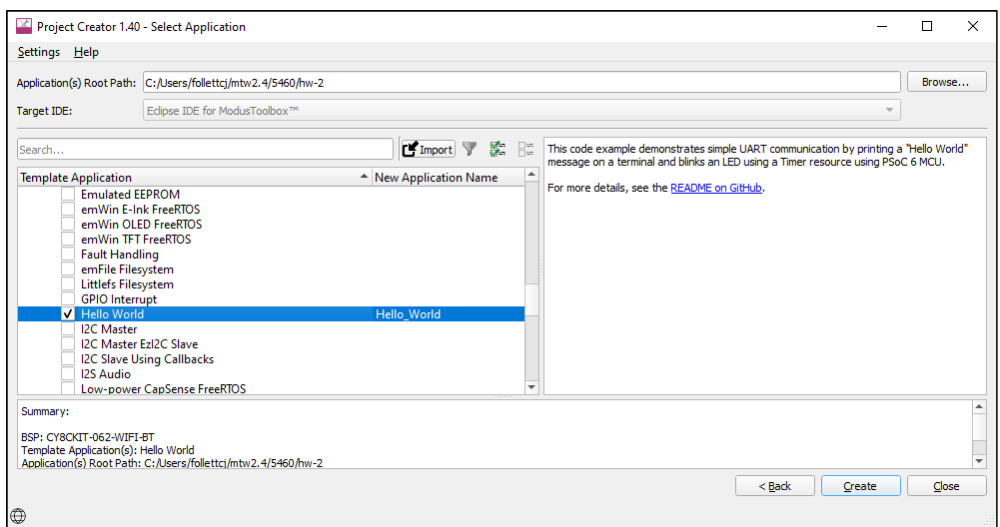

*Note: The actual application names available might vary.*

Type a name for your application or leave the default name. Do not use spaces in the application name. Also, do not use common illegal characters, such as:

\* . " ' / \ [ ] : ; | = ,

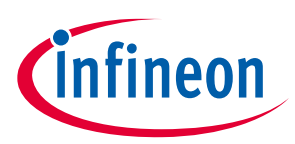

**Create new application**

#### **2.4 Step 4: Create application**

Click **Create** to start creating the application. The tool displays various messages.

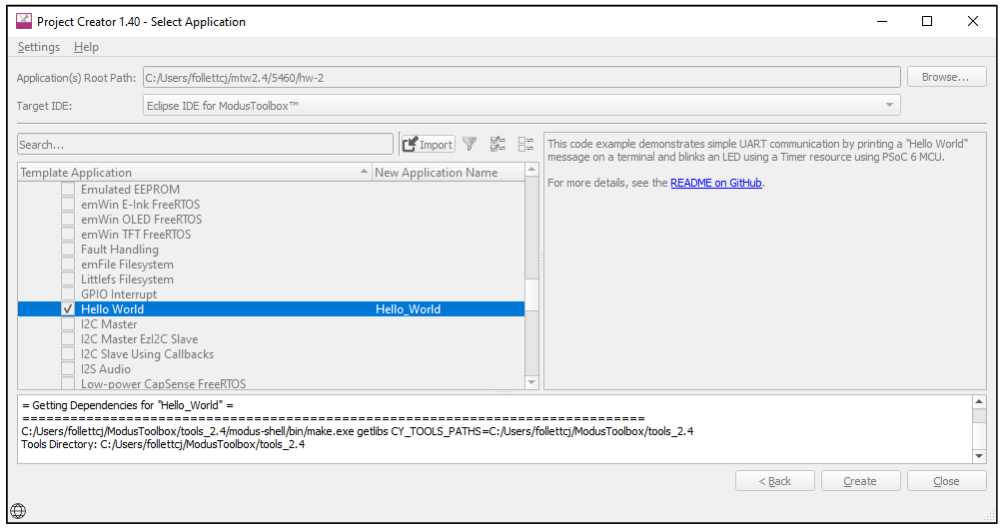

When the process completes, a message states that the application was created, and the Project Creator tool closes automatically. For more information, refer to th[e Project Creator user guide.](https://www.cypress.com/ModusToolboxProjectCreator)

After several moments, the application opens in the Eclipse IDE with the *Hello\_World* project in the Project Explorer, with various files and directories. The *README.md* file opens in the file viewer/code editor where you can read the text.

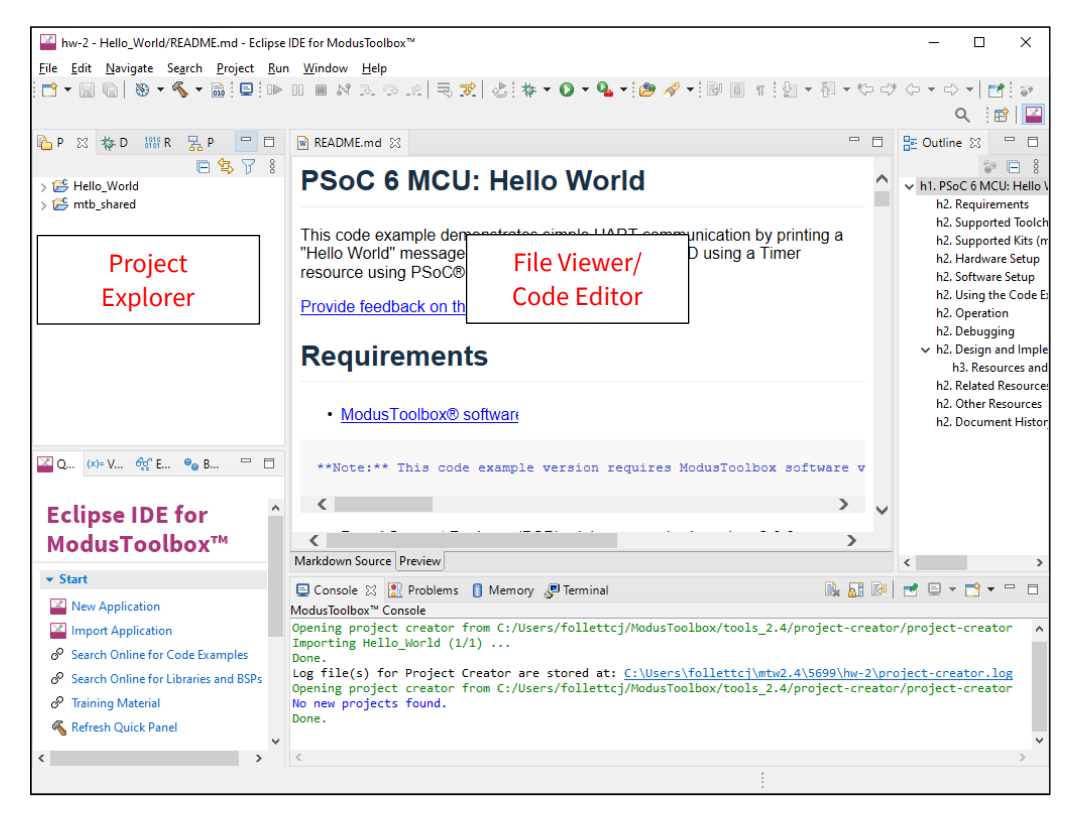

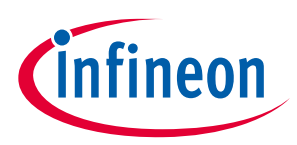

**Add/modify application code**

# **3 Add/modify application code**

Code example applications work as they are, and there is no need to add or modify code in order to build or program them. However, if you want to update and change the application to do something else, open the appropriate file in the code editor.

Double-click the *main.c* file to open it.

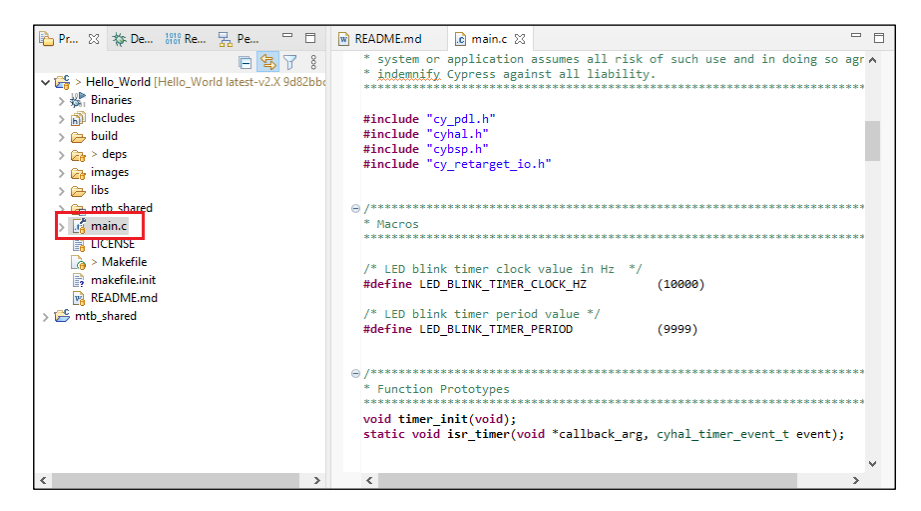

As you type into the file, an asterisk (\*) will appear in the file's tab to indicate changes were made. The **Save/Save As** commands will also become available to select.

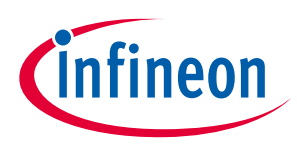

**View device resources**

## **4 View device resources**

To view peripherals, pins, clocks, etc., open the Device Configurator. Right-click on the project folder and select **ModusToolbox™ > Device Configurator <version>**.

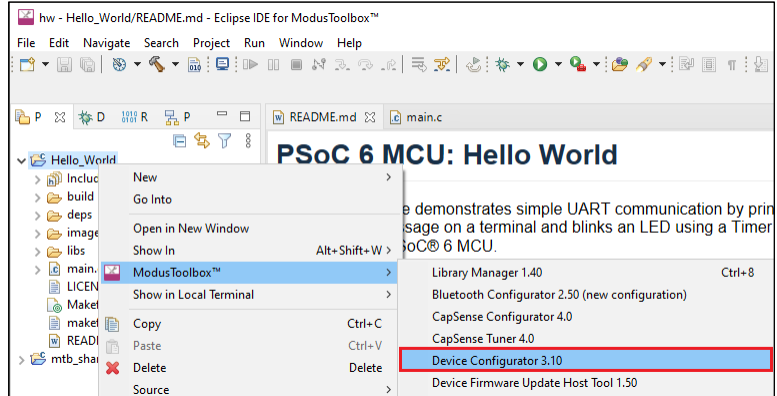

The Device Configurator provides access to the BSP resources and settings. Each enabled resource contains one or more links to the related API documentation. There are also buttons to open other configurators for CAPSENSE™, QSPI, Smart I/O, etc. For more information, refer to the **Device Configurator guide**, which is also available by selecting **View Help** from the tool's **Help** menu.

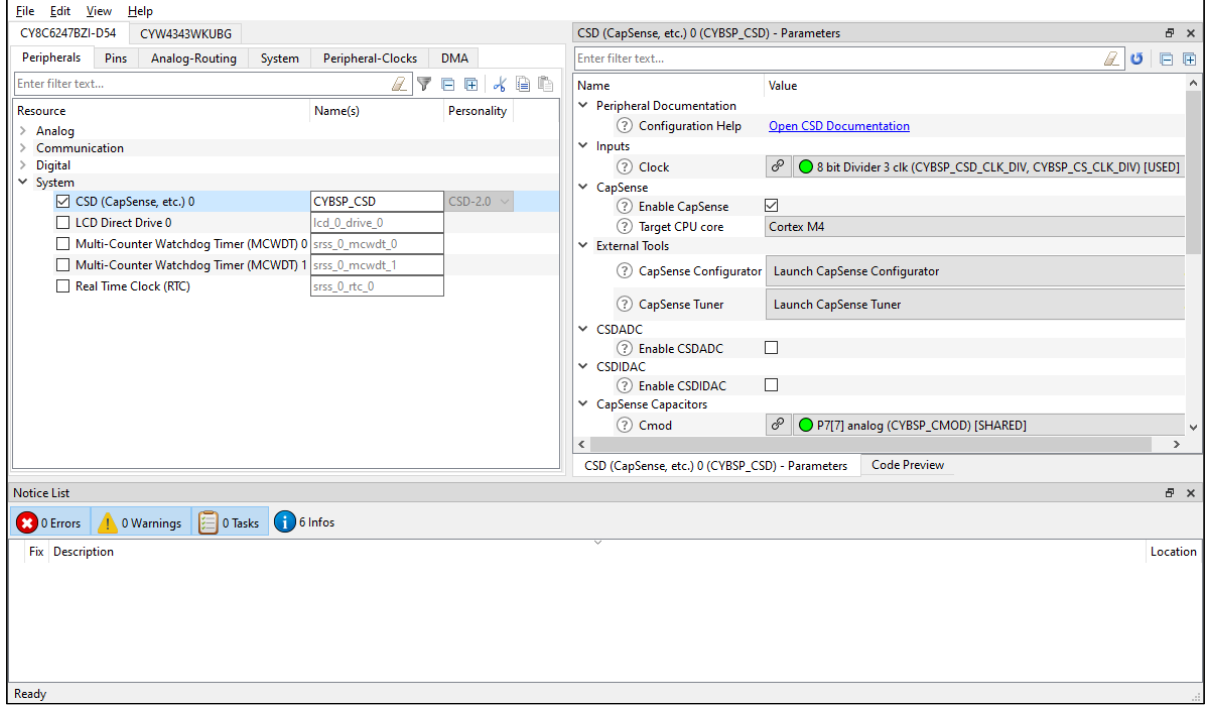

*Note: If you make changes to settings in any of these configurators, you are making changes to a standard BSP library, which will cause the repo to become dirty. Additionally, if the BSP is in the shared asset repository, changes will impact all applications that use the shared BSP. If you wish to make changes, you should first copy the configuration information to the application and override the BSP configuration or create a custom BSP. For more information, refer to the [ModusToolbox](http://www.cypress.com/ModusToolboxUserGuide)™ user guide.*

*Note: The Device Configurator cannot be used to open Library Configurators, such as Bluetooth® and USB.* 

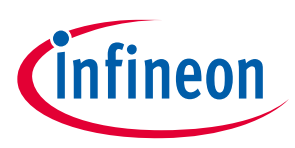

**5 Build the Application**

Building the application is not specifically required, because building will be performed as part of the programming and debugging process. However, if you are running the Eclipse IDE without any hardware attached, you may wish to build your application to ensure all the code is correct.

In the **Project Explorer**, click on the Hello\_World project. In the **Quick Panel**, click the **Build Hello\_World Application** link. Build information will display in the Console pane.

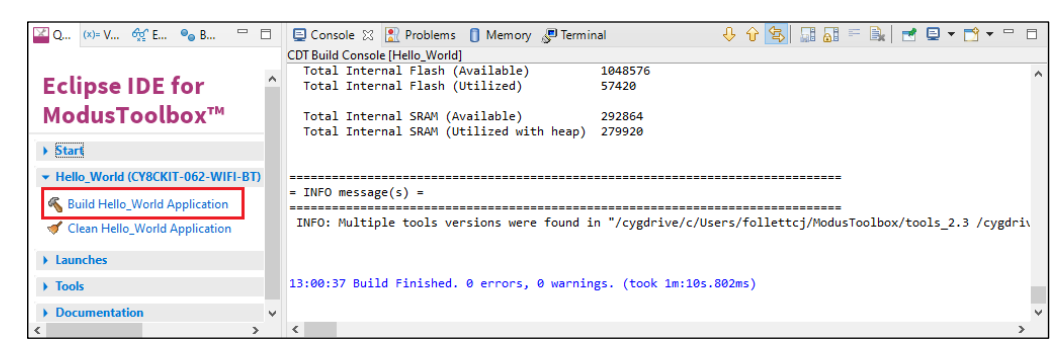

If you have the Hello\_World project selected, you can also select **Build Project** from the **Project** menu or from the right-click menu. The Eclipse menus change based on what you have selected in the Project Explorer.

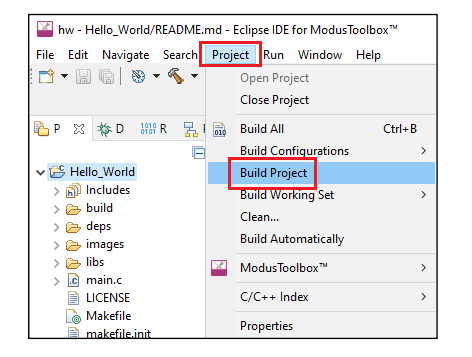

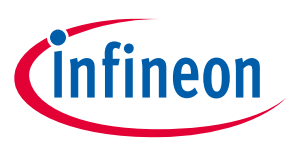

**Program the Device**

## <span id="page-8-0"></span>**6 Program the Device**

There are several different "Launch Configurations" for programming and debugging the various development kits and starter applications within the Eclipse IDE. These Launch Configurations provide details about how to configure the application. This section provides a brief walkthrough for programming this example. For more details about other Launch Configurations and settings, refer to the [Eclipse IDE for ModusToolbox](http://www.cypress.com/MTBEclipseIDEUserGuide)<sup>™</sup> user guide, "Program and Debug" chapter.

#### **6.1 Connect the Kit**

Follow the instructions provided with the CY8CKIT-062-WIFI-BT kit to connect it to the PC with the USB cable.

*Note: This kit's firmware may be set to KitProg2. To use this kit with the ModusToolbox™ software, you must upgrade the firmware to KitProg3. Refer to th[e KitProg3 user guide](https://www.cypress.com/file/452701/download) for more details.*

#### **6.2 Program**

In the Project Explorer, select the Hello\_World application. Then, in the **Quick Panel**, click the **Hello\_World Program (KitProg3\_MiniProg4)** link.

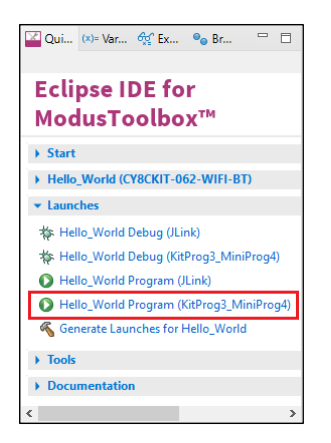

If needed, the IDE builds the application and messages display in the Console. If the build is successful, device programming starts immediately. If there are build errors, then error messages will indicate as such. When complete, the LED will start blinking.

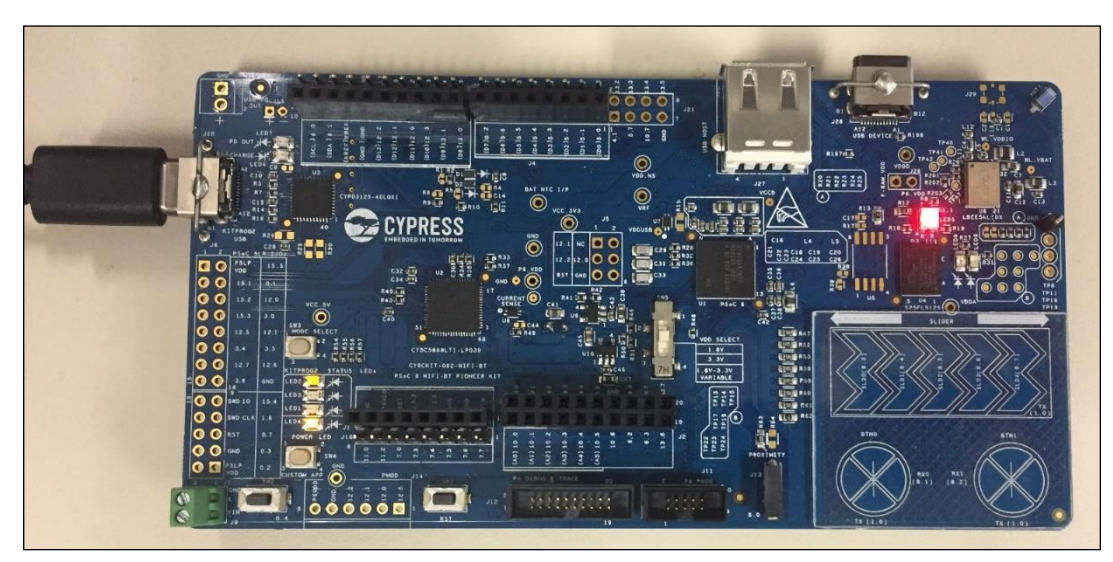

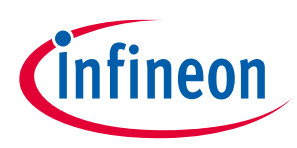

#### **7 Debug the program**

As mentioned under the [Program the device](#page-8-0) section in this document, there are many different Launch Configurations for different kits and applications. This section provides a brief walkthrough for debugging this example. For more details about other Launch Configurations and settings, refer to the **Eclipse IDE** for [ModusToolbox](http://www.cypress.com/MTBEclipseIDEUserGuide)<sup>™</sup> user guide, "Program and Debug" chapter.

In the Project Explorer, select the Hello\_World application. Then, in the **Quick Panel**, click the **Hello\_World Debug (KitProg3)** link under **Launches**.

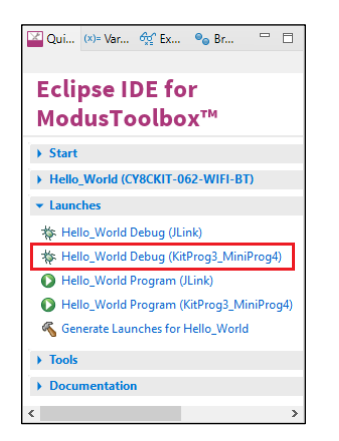

If needed, the IDE builds the application and messages display in the Console. If the build is successful, the IDE switches to debug mode automatically. If there are build errors, then error messages will indicate as such.

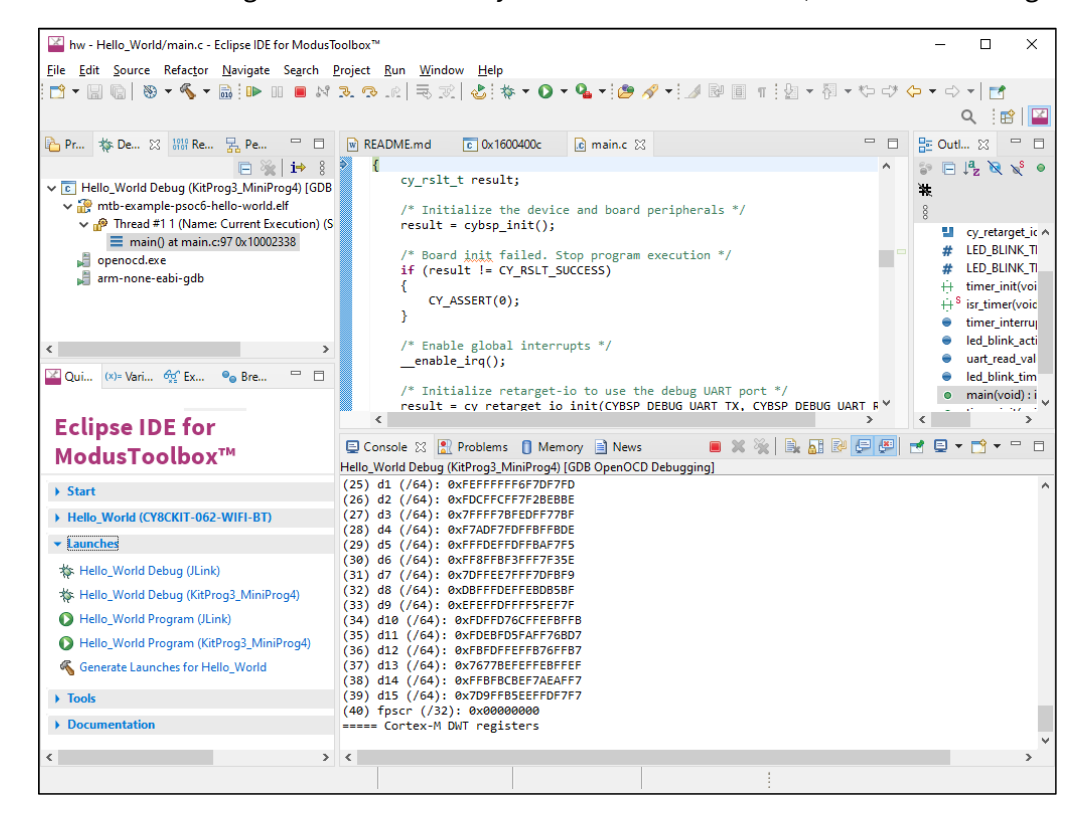

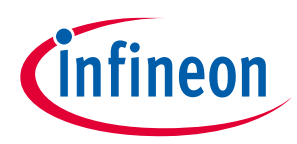

# **Revision history**

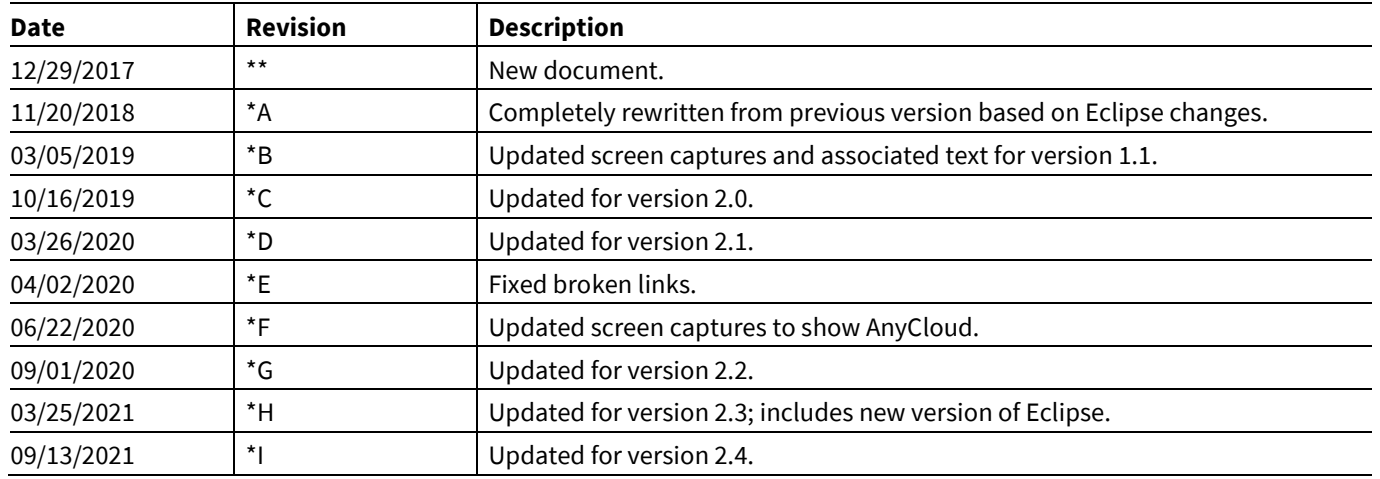

#### **Trademarks**

All referenced product or service names and trademarks are the property of their respective owners.

**Edition 2021-09-13 Published by Infineon Technologies AG 81726 Munich, Germany**

**© 2021 Infineon Technologies AG. All Rights Reserved.**

**Do you have a question about this document? Email[: erratum@infineon.com](mailto:erratum@infineon.com;ctdd@infineon.com?subject=Document%20question%20)**

**002-22555 Rev. \*I Document reference** 

#### **IMPORTANT NOTICE**

The information given in this document shall in no event be regarded as a guarantee of conditions or characteristics ("Beschaffenheitsgarantie") .

With respect to any examples, hints or any typical values stated herein and/or any information regarding the application of the product, Infineon Technologies hereby disclaims any and all warranties and liabilities of any kind, including without limitation warranties of non-infringement of intellectual property rights of any third party.

In addition, any information given in this document is subject to customer's compliance with its obligations stated in this document and any applicable legal requirements, norms and standards concerning customer's products and any use of the product of Infineon Technologies in customer's applications.

The data contained in this document is exclusively intended for technically trained staff. It is the responsibility of customer's technical departments to evaluate the suitability of the product for the intended application and the completeness of the product information given in this document with respect to such application.

For further information on the product, technology, delivery terms and conditions and prices please contact your nearest Infineon Technologies office (**[www.infineon.com](http://www.infineon.com/)**).

#### **WARNINGS**

Due to technical requirements products may contain dangerous substances. For information on the types in question please contact your nearest Infineon Technologies office.

Except as otherwise explicitly approved by Infineon Technologies in a written document signed by authorized representatives of Infineon Technologies, Infineon Technologies' products may not be used in any applications where a failure of the product or any consequences of the use thereof can reasonably be expected to result in personal injury.